# Marking a Waypoint

### To mark your current location: Press and hold ENTER.

2. To accept the waypoint with the default information, select OK, and press **ENTER**.

OR

To change any information on the Mark Waypoint page, select the appropriate field, and press

**№** 001 18-JUL-07 12:54:29PM N 38°51.396' ₩094°47.950' 1209 rom Current Location

Mark Waypoint

**ENTER** to open the on-screen keypad. After entering and confirming your changes, select **OK**, and press **ENTER**.

# To create a new waypoint using the Map Page:

- 1. Open the Map page, and use the **ROCKER** to move the pointer  $(\c >)$  to the map item you want to mark as a waypoint
- 2. Press and guickly release **ENTER** to capture the pointer location.

Select **Save**, and press **ENTER** to save the item as a waypoint.

OR

If the map item selected contains no information, a "No map information at this point. Do you want to create a user waypoint

here?" message appears. Select Yes, and press ENTER.

**OCHELTREE** 

# Lodging **Find Menu**

Geocache

Recent Find

Intersect...

9

Food

Shopping

# **Waypoints List**

0.00

**Finding Map Items** 

Use the **ROCKER** to select an item, and press **ENTER**.

All Near Current Location

**NLAKE TRAIL** 

TABLE ROCK

FRISCO LKE

**1002** 

**5**003

**100** 

**™**GARMIN

To find an item from your current location:

Select a category, and press **ENTER**.

Press and hold **MENU**.

**Information Page** 

N 38°53.294' W084°07.381'

Delete Map Go To

575.36

**®** CAVE

# 

Addresses

**NOTE:** For the Find Menu to display all of the categories shown above, MapSource® detailed map data must be downloaded to the eTrex (Summit HC and Venture HC) or a microSD<sup>TM</sup> or TransFlash<sup>TM</sup> card (Vista HCx or Legend HCx). (Refer to the owner's manual for detailed information.)

# To find an item from another location using the Find Menu:

- Press FIND.
- Select a category, and press **ENTER**.
- Press MENU.
- Select Change Reference, and press ENTER.
- Use the **ROCKER** to select a reference point on the map, and press **ENTER**. The list changes to show items nearest to the new map location.

# Going to a Destination

# To go to a selected map item:

- 1. Use the **ROCKER** to select the item you want to navigate to on the Map page.
- 2. Press and guickly release **ENTER** to capture the pointer location ( \( \hbar{\chi} \).
- 3. Select **Go To**, and press **ENTER** to begin navigation.
- 4. Follow the magenta route created on the Map page. You can also use the Compass page to help you navigate to the point

# To initiate a Go To from the Find Menu:

- 1. Press FIND.
- 2. Select Waypoints, and press ENTER.
- 3. Use the **ROCKER** to select a waypoint, and press ENTER.
- 4. Select **Go To**, and press **ENTER** to begin navigation.

## To go to a recently found item:

- 1. Press **FIND**.
- 2. Select Recent Finds, and press ENTER.
- 3. Use the ROCKER to select an item to go to, and press **ENTER**.
- 4. Select Go To, and press ENTER to begin navigation.

# Recent Finds · Frisco Lake Park **№**003 **№** TABLE ROCK ₩002 OO1 • Spring Hill, KS • Arrowhead Park Holiday Inn Leawood, KS

Please visit www.garmin.com for additional documentation and information.

# **GARMIN**

**Quick Start Guide** 

# eTrex HC series

Vista HCx, Legend HCx, Summit HC, and Venture HC

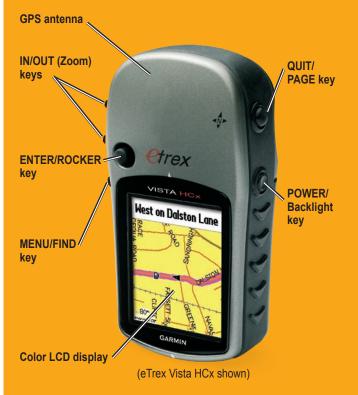

# **Using the Keypad**

# Main Pages

# **Getting Started**

0

# **Creating a Route**

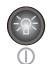

POWER/Backlight key—press and hold to turn the unit on or off. Press and release to adjust the backlighting, view the date or time, and view the battery capacity.

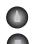

IN/OUT Zoom keys—from the Map page, press to zoom in or out. From any other page, press to scroll up or down a list.

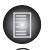

MENU/FIND key—press and release to view options for a page. Press twice to view the Main Menu. Press and hold to display the Find Menu.

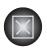

QUIT/PAGE key—press to cycle through the main pages. Press and release to cancel data entry or exit a page. Press and hold to turn the electronic compass on or off (Vista HCx and Summit HC only).

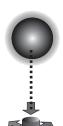

ENTER/ROCKER key—press and release to enter selected options and data or confirm on-screen messages. Press and hold to mark your current location as a waypoint. Move up, down, right, or left to move through lists; select fields, on-screen buttons, or icons; enter data; or to move the map panning arrow.

Press down to **ENTER**. Move to the side or up or down to scroll, move the cursor, or increase or decrease values.

**WARNING**: See the *Important Safety and Product Information* sheet in the product box for product warnings and other important information.

The Vista HCx or Summit HC has four recurring main pages and one that shows only with each start-up. The Legend HCx or Venture HC has three main pages. Press and release **QUIT** to cycle through the pages.

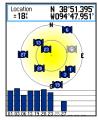

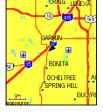

Satellite Page

Map Page

Satellite Page—appears only at start-up and shows the GPS receiver status, satellite locations, satellite signal strength, and the receiver's current location.

Map Page—shows a detailed map of the area around your current location.

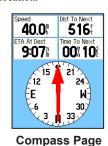

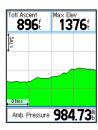

Main Menu **Altimeter Page** 

Trip Comp.

Tracks

Setup

Calculator

8

(Vista HCx/Summit HC only)

Compass Page—guides you to your destination.

Altimeter Page—tracks elevation and pressure. (Vista HCx and Summit HC only.)

Main Menu—contains advanced features and settings.

### To install the batteries:

- 1. Remove the battery cover from the back of the unit. Turn the D-Ring 1/4 turn counter-clockwise and pull the cover awav.
- 2. Insert two AA batteries.
- 3. Replace the battery cover, turning the D-Ring 1/4 turn clockwise to lock in place.

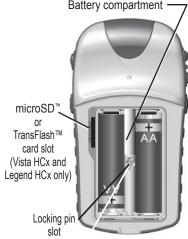

# Battery compartment —

# Move down to the <Select Next Point> field, and press ENTER.

- Use the Find Menu to select a waypoint from the Find Menu map item groups. Open the information page for the item, select Use, and press ENTER to add it to the list of via points.
- 6. To add more via points to your route. repeat the process.
- 7. When you have completed the route. select Navigate to begin navigation using the Map page.
- 8. Follow the instructions at the top of the Map page. Auto-routing and Turn-byturn prompts are provided by the Vista HCx and Legend HCx only.
- 9. To stop navigation at any time, press MENU, select Stop Navigation, and press **ENTER**. The route is automatically saved to the Routes list

## To create and use a route: 1. Access the Routes page from the Main Menu. Saved routes are listed.

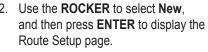

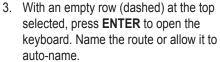

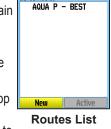

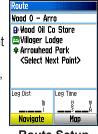

**Route Setup** 

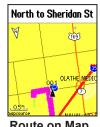

Route on Map

# To turn on the eTrex:

- 1. Press and hold **POWER**. A tone sounds, and the Introduction page appears, followed by the Satellite page. The GPS receiver begins searching for satellite signals.
  - When the receiver has signals from at least three satellites, the display at the top of the page indicates position accuracy and location coordinates.
- 2. Press **QUIT** repeatedly until the Map page appears. You are now ready to begin GPS-aided navigation.

# To adjust the backlight level:

- 1. Press and guickly release **POWER** to open the backlight adjustment slider.
- 2. Press up on the **ROCKER** to increase the brightness, or press down to decrease.
- 3. Press ENTER or QUIT to close the backlight adjustment window.